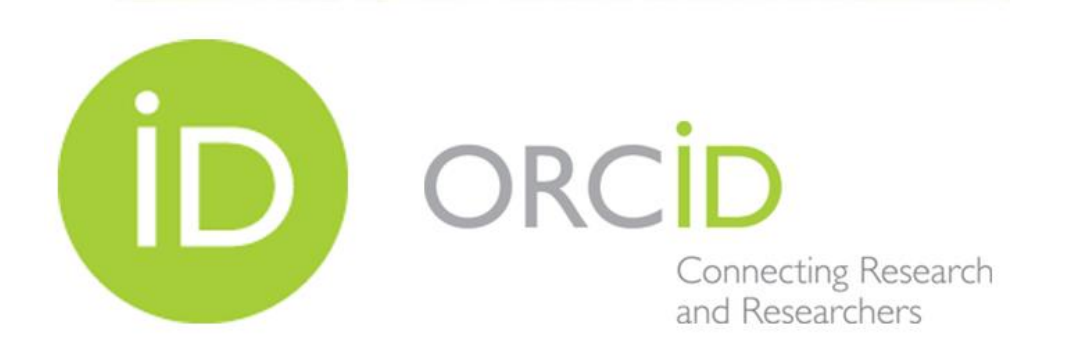

# **Guía para registros de cuenta ORCID**

# **Paso 1. Ingrese al sitio de ORCID.org abriendo su navegador https://orcid.org/**

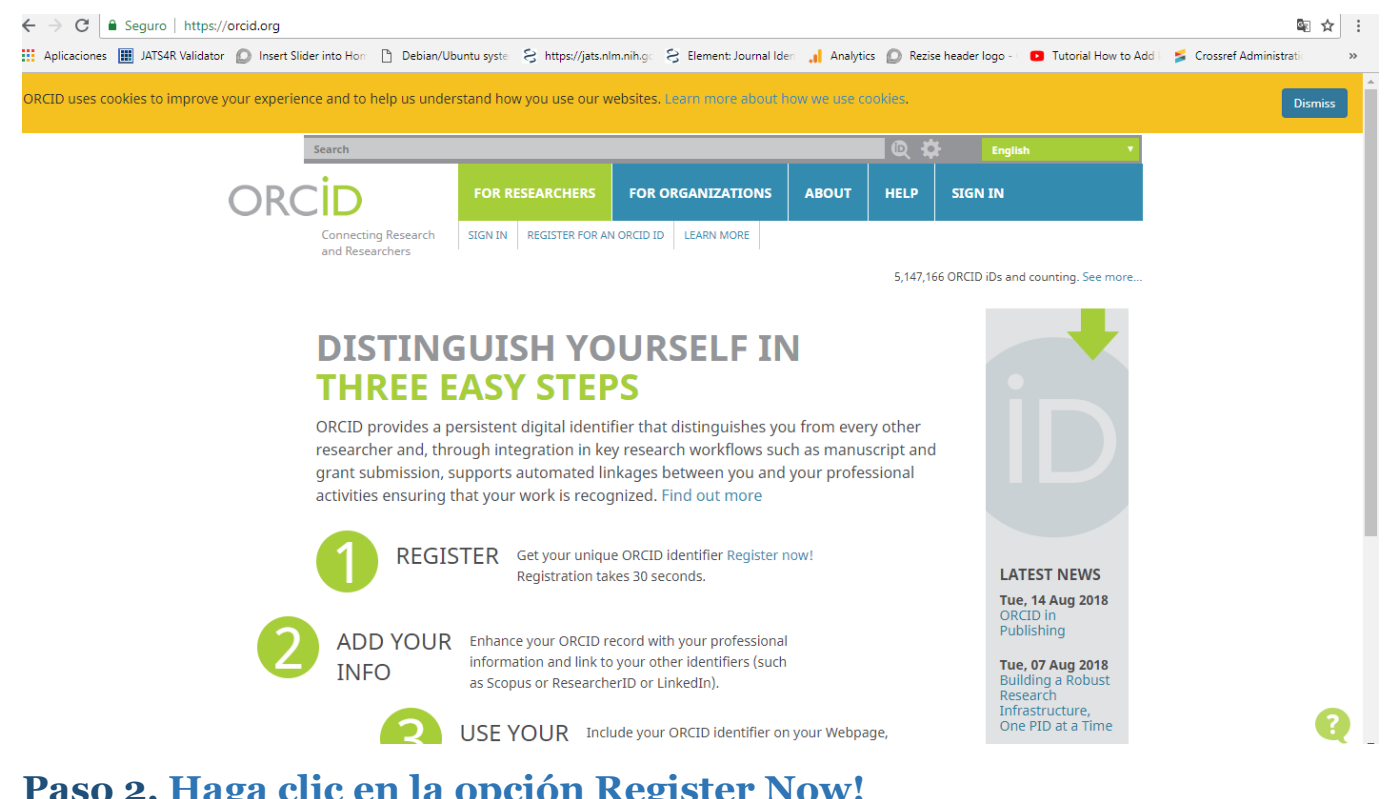

## **Paso 2. Haga clic en la opción Register Now!**

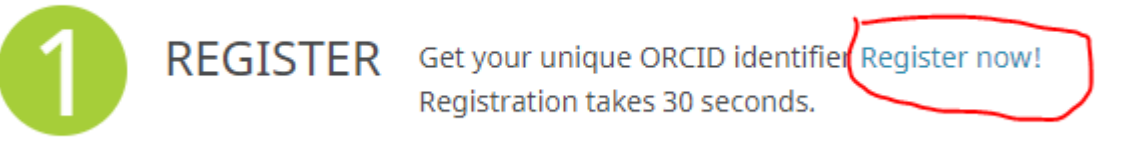

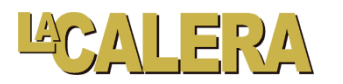

# **Paso 3. Complete el formulario**

# **Register for an ORCID iD**

ORCID provides a persistent digital identifier that distinguishes you from every other researcher and, through integration in key research workflows such as manuscript and grant submission, supports automated linkages between you and your professional activities ensuring that your work is recognize

Per ORCID's terms and conditions, you may only register for an ORCID iD for yourself.

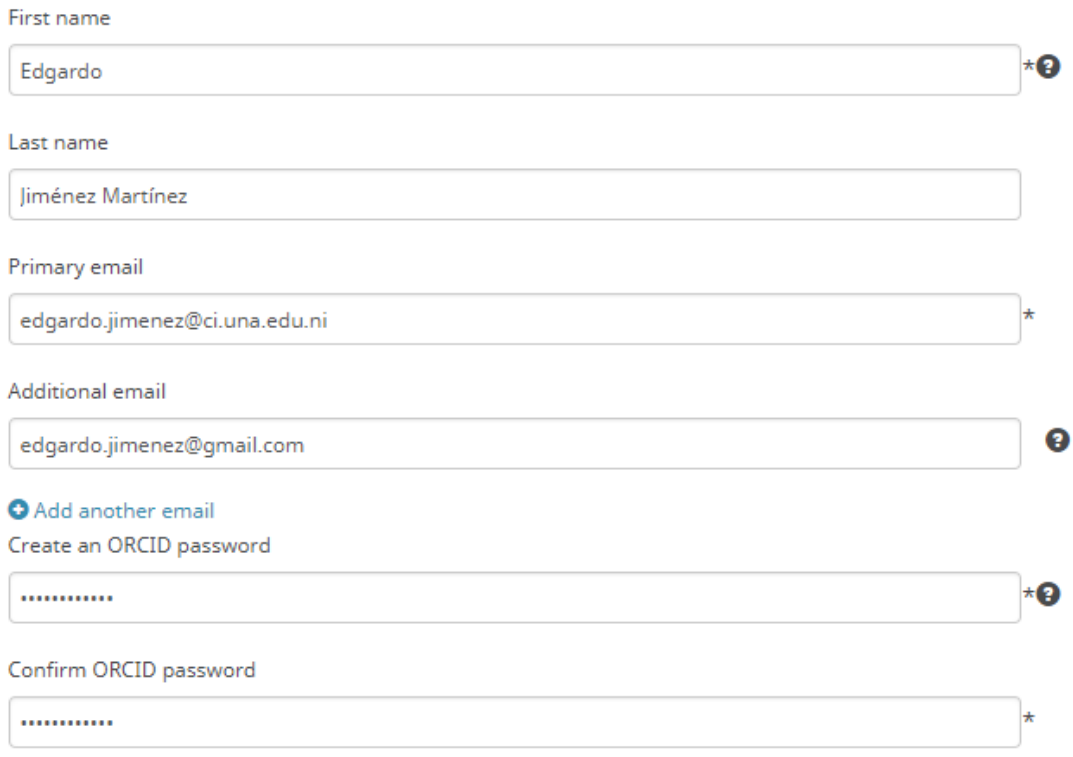

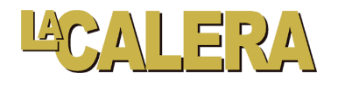

#### **Visibility settings**

Your ORCID iD connects with your ORCID record that can contain links to your research activities, affiliations, awards, other versions of your name, and more. You control this content and who can see it.

By default, who should be able to see information added to your ORCID Record?

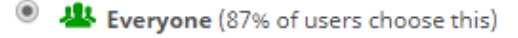

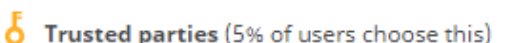

 $*$ e

C Only me (8% of users choose this)

#### **Notification settings**

O

ORCID sends email notifications about items related to your account, security, and privacy, including requests from ORCID member organizations for permission to update your record, and changes made to your record by those organizations.

You can also choose to receive emails from us about new features and tips for making the most of your ORCID record.

#### Please send me quarterly emails about new ORCID features and tips

After you've registered, you can change your notification settings at any time in the account settings section of your ORCID record.

### **Terms of Use**

I consent to the privacy policy and terms and conditions of use, including agreeing to my data being processed in the US and being publicly accessible where marked Public.

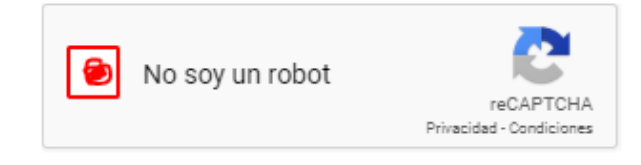

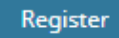

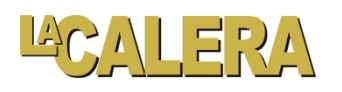

**Llegará una notificación a su correo indicándole que ingrese al sitio de orcid**

**Paso 4. Ingrese al sitio <https://orcid.org/signin>con su cuenta de correo y la contraseña que registró en el paso anterior**

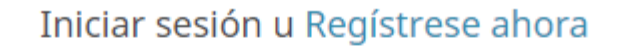

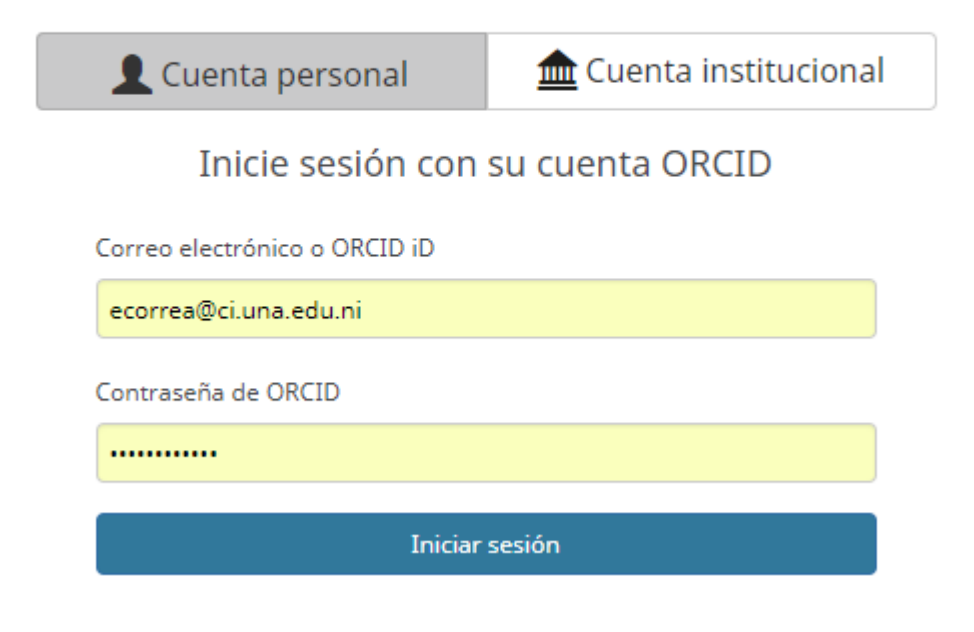

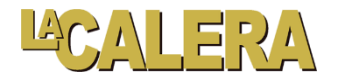

# **Incorporando información a nuestra cuenta de orcid**

Para incorporar información a nuestra cuenta solo se necesita dar clic en la opción

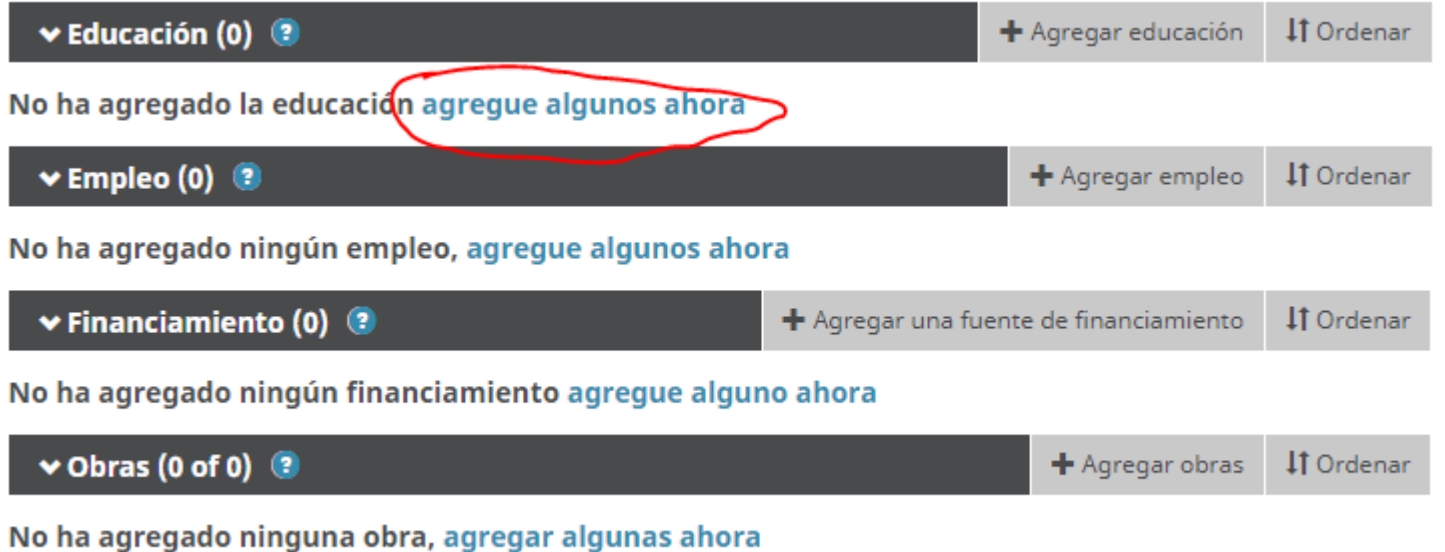

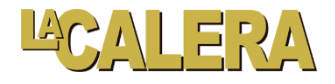

# Aparecerá un asistente para incorporar la información solicitada

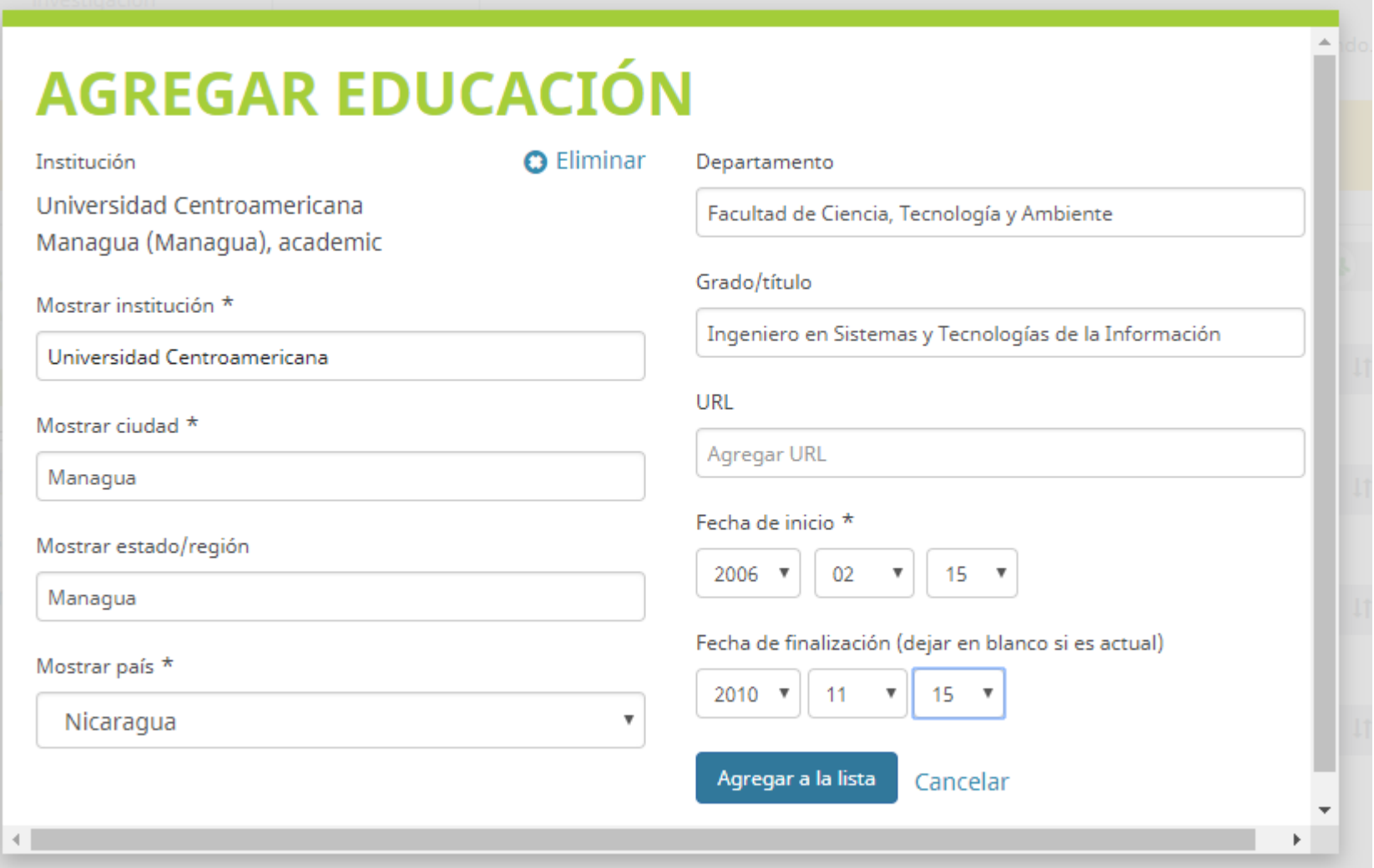

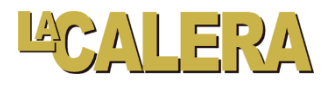